## **How to Create a Cancelation Modification to a RQS at Final**

- 1. Enter the RQS. This should currently be at final. Click "Discard".
- 2. The above message box should appear. 3. Click "OK" on the message box.
- 

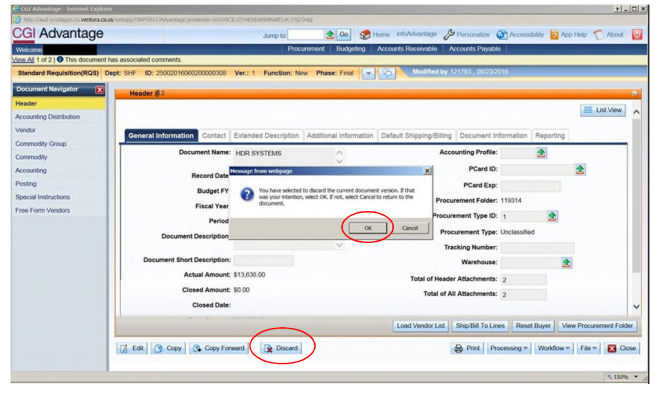

4. Your Function and Phase should change from New/Final to Cancellation/Draft.

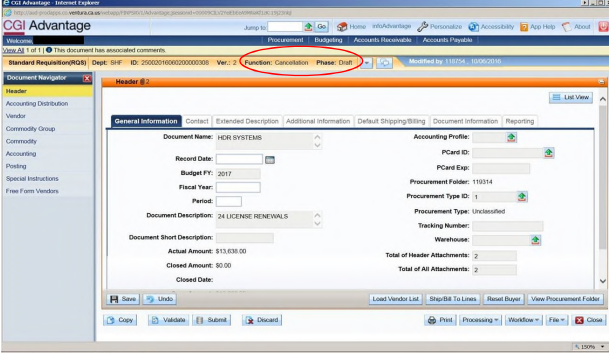

Last updated October 2016

5. Click Approve. Your Function and Phase should change from Cancellation/Draft to Cancellation/Pending

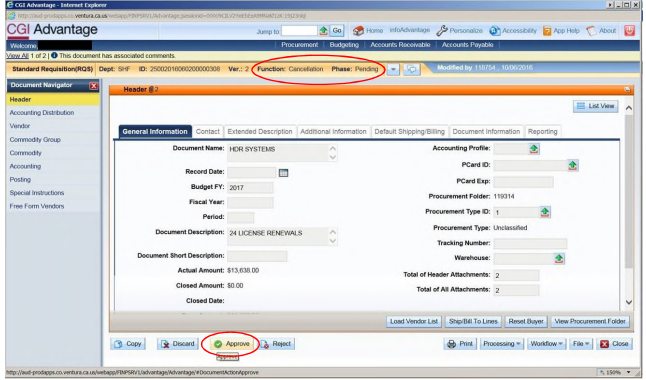

6. The cancelation will then go through workflow. Follow your department's workflow process for<br>Department Requisition Final Approval "Oept Req Final Appr" as show in Track Work in Progress.<br>7. Notify Procurement for GSA R

Last updated October 2016